# Funambol Windows Mobile Sync Client Quick Start Guide

## Getting Started

After downloading and installing the Windows Mobile Sync client, it will start and prompt you to enter your account information (you can also manually start the application from the *Start* menu: choose *Program Files* and then locate and double-click on the *Funambol* icon):

- **Server Location** The sync URL for your server
- **Username** Your account username
- **Password** Your account password

When done, press **Save**. The Sync Client will now connect to the server to check your credentials. Once authenticated, you will be automatically taken to the Sync Client's main screen.

**Note**: the Sync Client requires an active internet connection; refer to your device's manual to set it up.

## Synchronizing Your Data

Your device is now ready for the first synchronization using the default settings. If you wish to edit them, refer to ["Changing your preferences"](#page-0-1).

During the initial full sync, all data stored on your device will be copied to the server and all data stored on the server will be copied to your device.

To start your first synchronization, press **Sync All**. You may sync a single data type only (e.g. Contacts) by double-clicking on the desired data type.

**Important!** To replace all data on your device with fresh data from the server, refer to ["Cleanup"](#page-1-0).

While the sync is in progress, you will see a spinning icon next to the data type that is being synchronized.

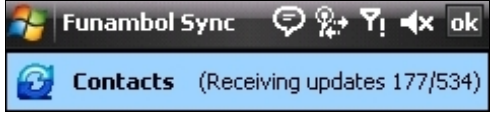

You can interrupt the sync process by pressing **Stop**.

When done, the date and time of the last successful synchronization will be displayed for each data type.

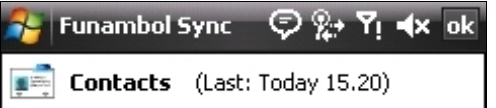

In case you canceled the sync, the status message "Last sync canceled" will be displayed for the affected data type.

**Note**: the first time that you run the Sync Client, the synchronization may take a few minutes to complete, depending on the amount of data that is being synchronized.

#### **Hiding The Client**

It is possible to hide the Windows Mobile Sync Client by pressing the "OK" button on the top right corner of the application's window. The Sync Client will keep running in the background and synchronizing data at set intervals if you specified the Scheduled sync method (see ["Sync preferences"](#page-0-0)).

To display the Sync Client's main screen again, open the *Start* menu, choose *Program Files* and then locate and double-click on the *Funambol* icon.

## <span id="page-0-1"></span>Changing Your Preferences

To change the default synchronization settings, with the Sync Client's main window open, press **Menu** and then select **Settings**.

**Note**: remember to press **Save** when done.

#### **Choosing Which Data Types To Sync**

Select the data categories that you wish to synchronize. By default, **Email**, **Contacts** and **Calendar** are selected, in addition to **Pictures** (if your server supports them). Other available data categories are **Tasks**, **Notes** (not available on all devices) and **Briefcase**.

**Note**: files stored in the Briefcase folder which are larger than 2 MB will not be synchronized.

For **Pictures**, you can choose a different **Pictures folder to sync** (by default: *\My Documents\My Pictures*). When synchronizing, any new pictures taken on your device will be sent to the server. To sync all your pictures to the server, select the **Include older pictures** checkbox.

#### <span id="page-0-0"></span>**Sync Preferences**

You can access PIM sync preferences accessing the "PIM options..." submenu.

**Sync Direction** allows you to determine the direction of synchronization (note that pictures are only synced oneway, from your device to the server):

- **Two-way**: two-way synchronization of data stored on your device and data stored on the server (default).
- **Server to Phone only**: data will only be

synchronized from the server to your device.

• **Phone to Server only**: data will only be synchronized from your device to the server.

You can also choose the **Notes folder to sync** (by default: *\My Documents*) and the **Briefcase folder to sync** (by default: *\My Documents\briefcase*)

You can choose the preferred sync method accessing the "Sync Method" submenu.

The **Initiate sync using** drop-down menu allows you to define when to synchronize your data with server:

- **Push service**: this allows new data to be automatically pushed from your device to the server and from the server to your device (default). In particular, the push service works as follows:
	- Email: from server to client
	- PIM data (Contacts, Calendar, Tasks): both ways
	- Notes, Briefcase, Pictures: from client to server
- **Manual synchronization**: you will have to manually initiate each sync with the server.
- **Scheduled synchronization**: your device will perform syncs at predefined intervals. When this option is selected, you can also specify the preferred **Interval** (by default: every 15 minutes).

#### **Logging**

You may also configure the **Log Level**, that will determine what errors are tracked in the log. To do so, from the Sync Client's main screen press **Menu** and select **About Funambol**. Then, press **Menu** and select **Logging**.

- **Error**: only record error codes (default).
- **Info**: record all synchronization activity.
- **Debug:** include more details about the error that occurred, including SyncML messages.

**Note**: unless you have specific needs, you can safely keep the default choice.

To see the latest log, press **Menu** and select **View**.

By pressing **Menu** and then **Send log**, the Sync Client's log will be sent to Funambol for troubleshooting.

### Advanced Topics

#### **Editing Account Details**

You can access your account settings such as username, password and server location by pressing **Menu** and then selecting **Account**.

You only need to revise these settings if your account information has changed or if you wish to connect to a different server.

#### **Sync Errors**

When a sync fails, the status message "Sync failed" will appear for the affected data category. If some data – but not all – was synchronized, the status message "Sync interrupted" will be displayed.

The most common errors that may occur are:

- **Network error:** the synchronization process may fail due to connection problems. Please try again when the network connection is available.
- **Quota exceeded**: the user quota on the server may be exceeded when syncing Pictures.
- **Unexpected error**: in case of other unexpected errors, a pop-up will appear describing the issue.

#### <span id="page-1-0"></span>**Cleanup**

The cleanup operation may be useful if you wish to wipe out all data from your device and download a fresh copy from the server.

**Important!** Before cleaning up your data, please note that any new data on the client that was not synchronized to the server may be permanently lost.

To use this feature, follow these steps:

- 1. Press **Menu** and select **Cleanup**.
- 2. Select the data types that you wish to reset and press the now active "Cleanup" button.
- 3. A pop-up message appears, describing what you are about to do; choose "Yes" to continue.

All items for the chosen data type(s) will be deleted. At the next sync, a fresh copy of your data will be downloaded from the server.

#### **Uninstalling The Client**

To uninstall the Windows Mobile Sync Client, follow these steps:

- 1. Open the *Start* menu and select *Settings*
- 2. Go to the *System* folder and select *Remove Programs*.
- 3. Select *Funambol Sync* from the menu and click "Remove".
- 4. A pop-up message appears; choose "Yes" to continue uninstalling the application.

**Note**: uninstalling the Sync Client will NOT delete data stored on your device.

## System Requirements

The Funambol Windows Mobile Sync Client works on Windows Mobile devices (Pocket PC or Smartphone) version 5.0 or later.